*Macroproceso: Formación Proceso: Administración de los Sistemas de Información Académica Título: Servicio Mis recibos de pago – Estudiantes* 

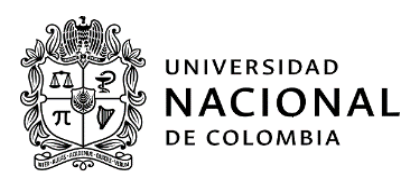

# **SERVICIO MIS RECIBOS DE PAGO DEL PORTAL DE SERVICIOS ACADÉMICOS PARA ESTUDIANTES**

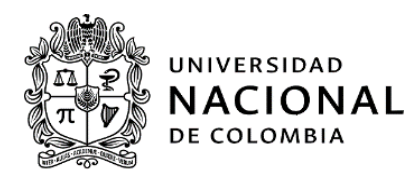

# **INFORMACIÓN GENERAL DEL DOCUMENTO**

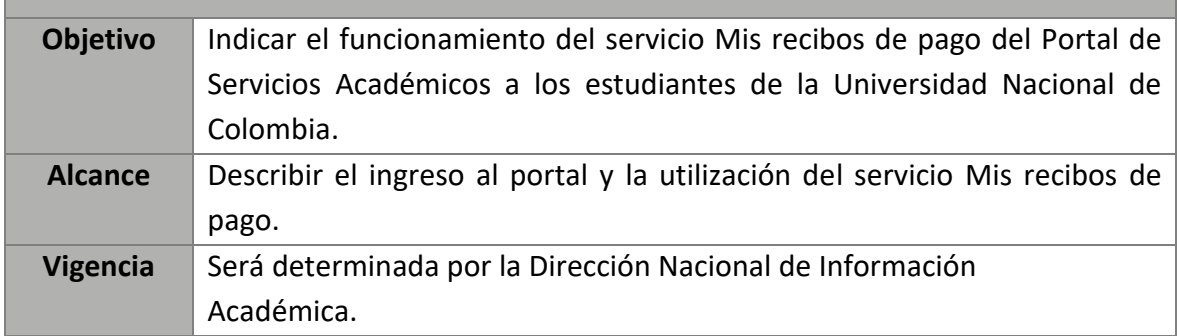

## **TABLA DE CONTENIDO**

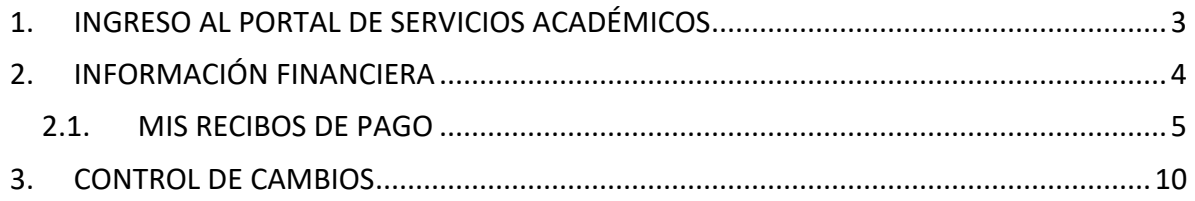

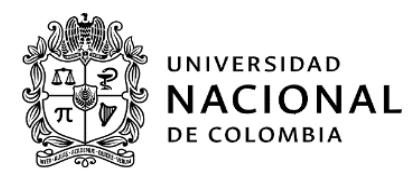

# <span id="page-2-0"></span>1. INGRESO AL PORTAL DE SERVICIOS ACADÉMICOS

Para ingresar al portal de servicios académicos, el estudiante debe iniciar sesión a través de la página web de DNINFOA "[https://dninfoa.unal.edu.co](https://dninfoa.unal.edu.co/)", seleccione el icono "Servicios".

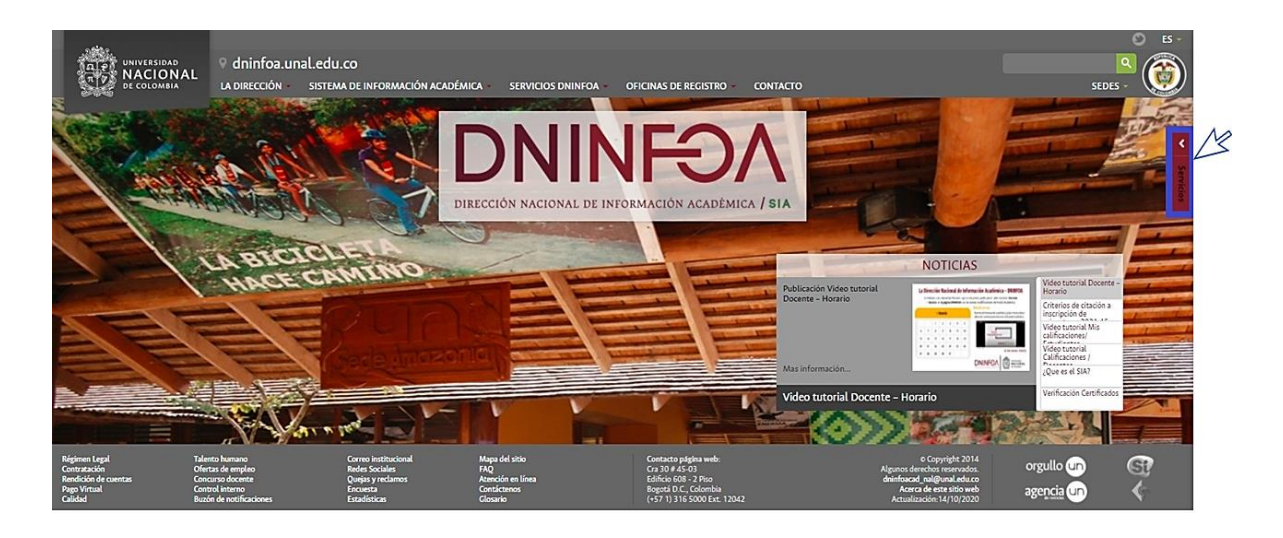

Se desplegará el menú de opciones, seleccione la opción "Portal de Servicios Académicos".

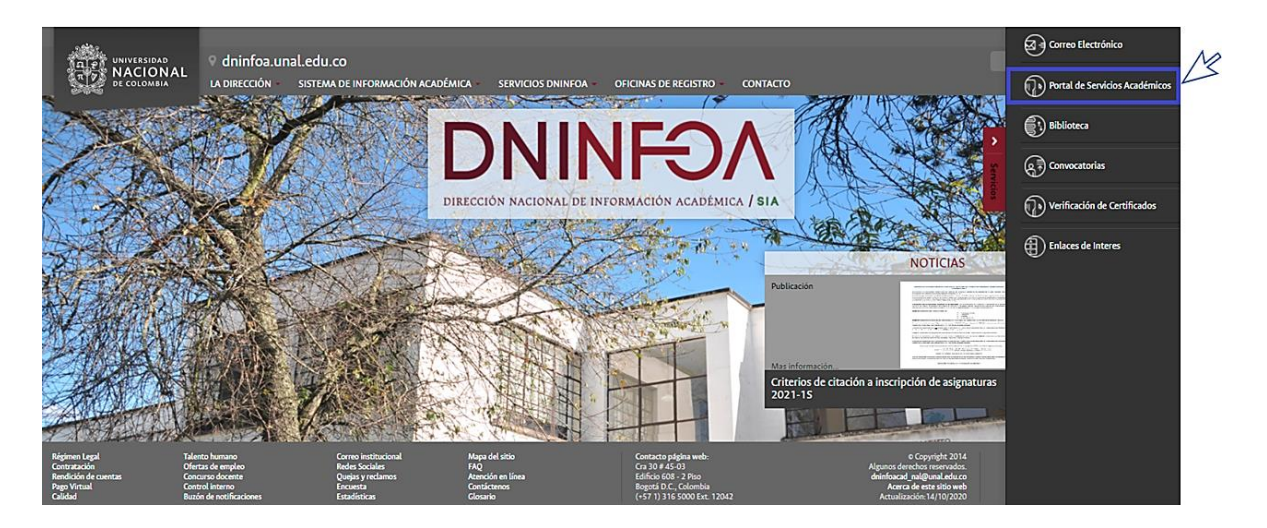

El estudiante deberá diligenciar los espacios con el nombre de usuario, (los caracteres del correo institucional registrados antes del @) y la clave del correo electrónico institucional, a continuación, seleccione la opción "Iniciar sesión".

### *Macroproceso: Formación Proceso: Administración de los Sistemas de Información Académica Título: Servicio Mis recibos de pago – Estudiantes*

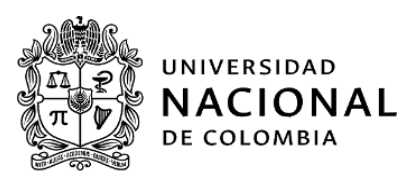

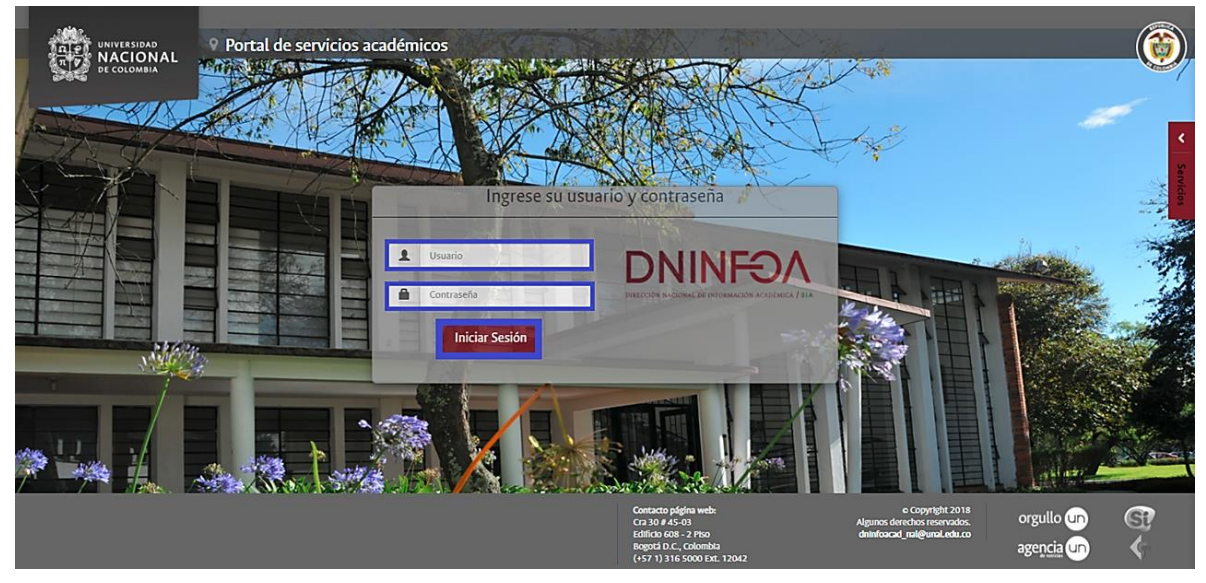

Una vez se inicie sesión en la parte izquierda de la pantalla observará el siguiente menú: Datos personales, Información académica, Proceso de inscripción, Buscador de cursos, Trámites y solicitudes y Evaluación docente, seleccione la opción "Información financiera".

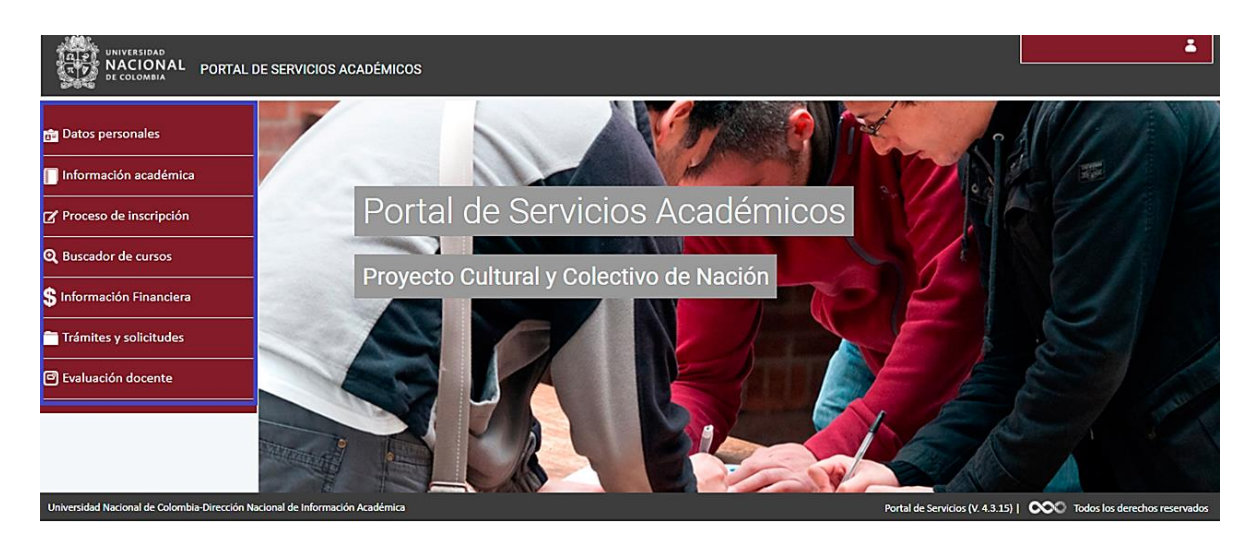

# <span id="page-3-0"></span>2. INFORMACIÓN FINANCIERA

Se desplegará el siguiente menú: mis recibos de pago, mis deudas, pagos en línea y ayuda pago en línea seleccione el servicio "Mis recibos de pago".

#### *Macroproceso: Formación*

*Proceso: Administración de los Sistemas de Información Académica Título: Servicio Mis recibos de pago – Estudiantes* 

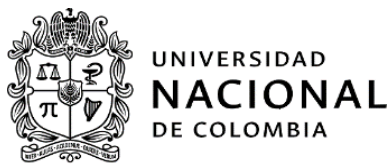

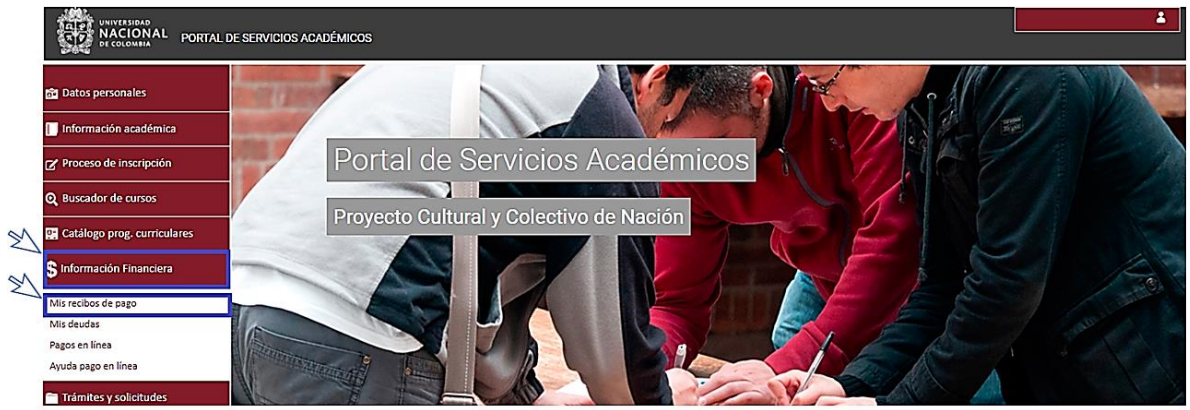

## <span id="page-4-0"></span>2.1. MIS RECIBOS DE PAGO

En esta sección se pueden observar por periodo académico los recibos de pago con su respectivo estado ya sea pagado, pendiente de pago o vencido; también podrá encontrar la forma de pago (único, fraccionado) y el medio de pago (eCollect, recibo bancario o financiación).

**Nota:** para realizar el pago de forma presencial en una sucursal bancaria, debe efectuarlo en el banco que indique el área financiera de la Universidad según la sede.

Pasos para visualizar recibos de pago:

1. Seleccionar el "Periodo académico": en la lista desplegable se mostrarán los periodos en done el estudiante podrá consultar los recibos de pago.

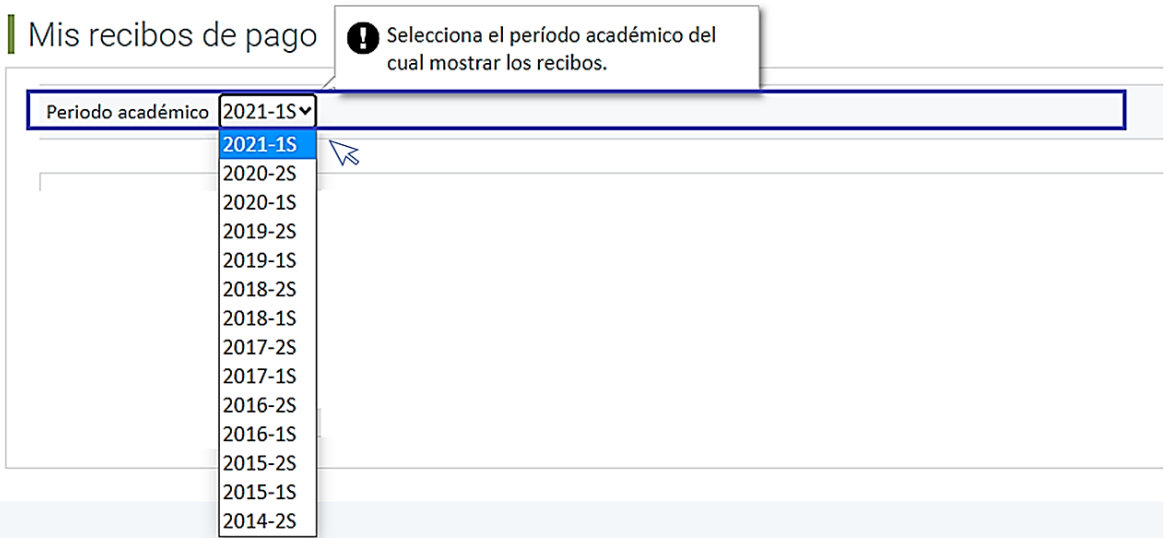

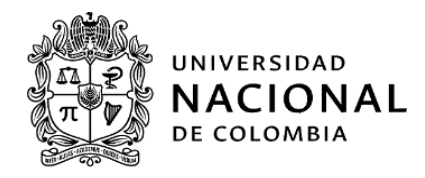

- A. Si el recibo de pago se encuentra pagado el servicio visualizará la siguiente información:
	- 1. La referencia y el estado del recibo. (Pagado, pendiente de pago o vencido).
	- 2. Forma y medio de pago: la forma correspondiente a pago único o fraccionado, los valores que se pueden presentar para el medio de pago son: pago con eCollect o recibo Bancario.
	- 3. El concepto de pago: pago por matrícula o pago por derechos de grado según sea el caso.
	- 4. La fecha de emisión de recibo.
	- 5. La fecha de cobro.
	- 6. El valor del recibo.
	- 7. El valor pagado.
	- 8. El icono "Imprimir recibo".

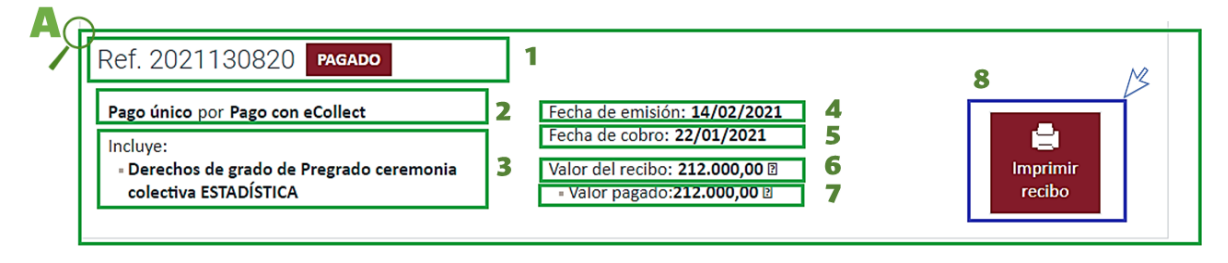

- B. Si el recibo de pago se encuentra pendiente de pago y vencido se visualizará la siguiente información:
	- 1. La referencia y el estado del recibo. (Pagado, pendiente de pago o vencido)
	- 2. Forma y medio de pago: la forma correspondiente a pago único o fraccionado, los valores que se pueden presentar para el medio de pago son: pago con eCollect o recibo Bancario.
	- 3. El concepto de pago: pago por matrícula o pago por derechos de grado según sea el caso.
	- 4. El valor de recibo.
	- 5. Valor a pagar y hasta cuando tenía plazo de pagarlo con la fecha de pago extemporáneo, ya que el recibo se encuentra fueras de las fechas para ser pagado según lo reglamentado en los calendarios académicos.
	- 6. El icono "Imprimir recibo".

#### *Macroproceso: Formación*

*Proceso: Administración de los Sistemas de Información Académica Título: Servicio Mis recibos de pago – Estudiantes* 

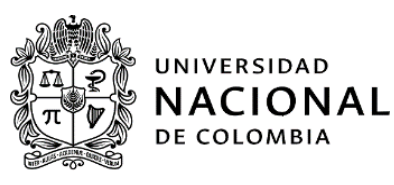

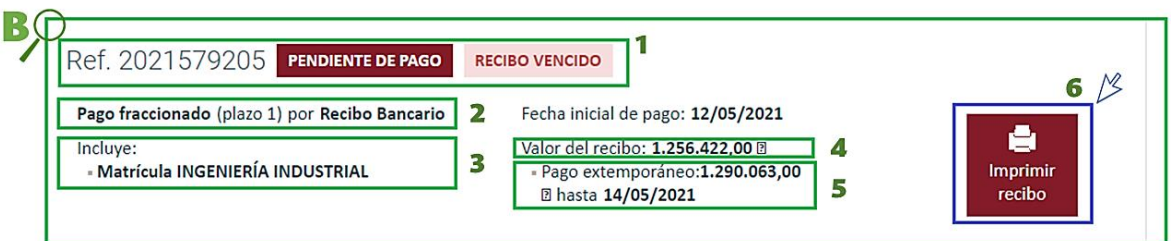

- C. Si el recibo de pago se encuentra fraccionado se visualizará la siguiente información:
	- 1. La referencia y el estado del recibo. (Pagado, pendiente de pago o vencido)
	- 2. Pago fraccionado, el número de plazo, pagado por recibo bancario o pago con eCollect.
	- 3. El concepto de pago: pago por matrícula o pago por derechos de grado según sea el caso.
	- 4. La fecha de emisión de recibo.
	- 5. La fecha de cobro.
	- 6. El valor del recibo.
	- 7. El valor pagado.
	- 8. El icono "Imprimir recibo".

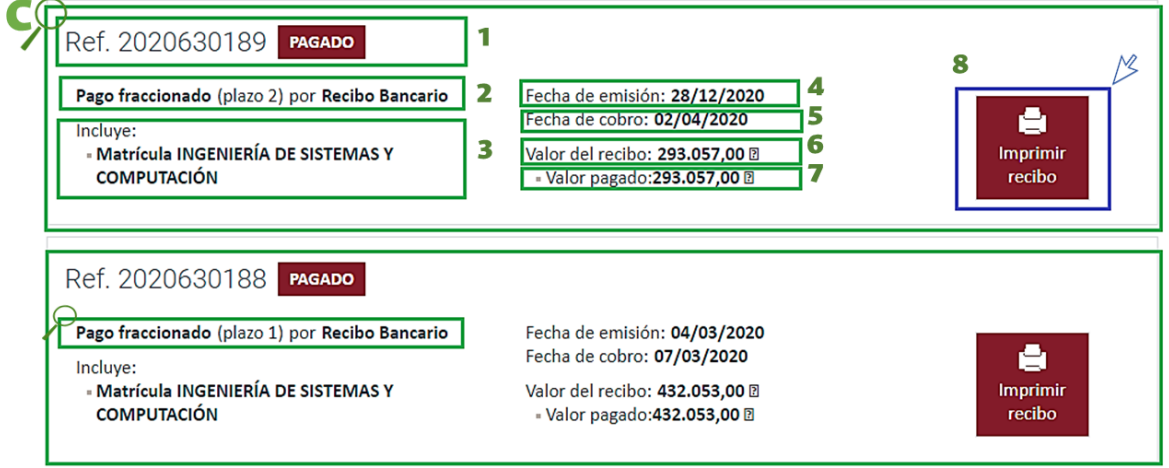

- D. Si el recibo de pago se encuentra financiado se visualizará la siguiente información:
	- 1. La referencia y el estado del recibo. (Pagado, pendiente de pago o vencido).
	- 2. Pago único por financiación de entidades externas (No pagar).
	- 3. El concepto de pago: pago por matrícula o pago por derechos de grado según sea el caso.
	- 4. La fecha de emisión del recibo.
	- 5. Fecha de cobro.

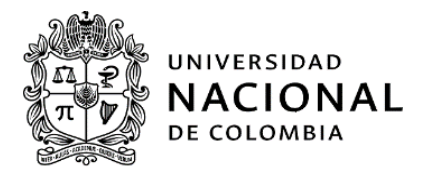

- 6. Valor del recibo.
- 7. Valor pagado.

**Nota:** cuando el recibo se encuentra financiado, el estudiante no deberá pagar el recibo, así se active la opción de pago, ya que las entidades financiadoras desembolsaran el pago directamente a la Universidad.

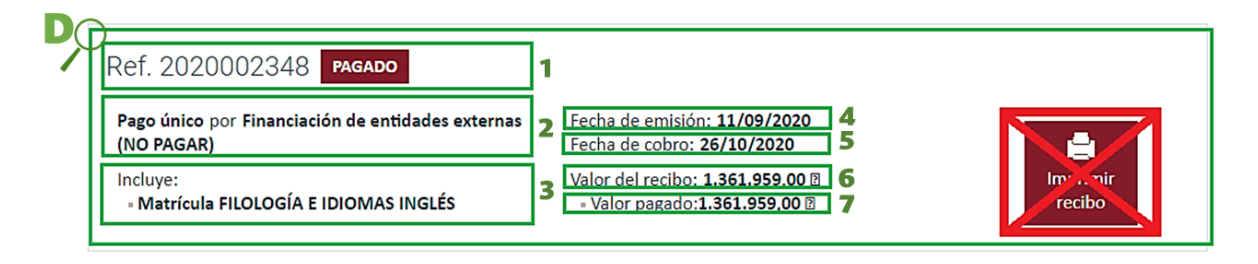

- E. Si el recibo de pago se encuentra habilitado para pago encontrará los valores de pago oportuna y pago extemporáneo se visualizará la siguiente información:
	- 1. La referencia y el estado del recibo. (Pagado, pendiente de pago o vencido).
	- 2. Pago único.
	- 3. El concepto de pago: pago por matrícula o pago por derechos de grado según sea el caso.
	- 4. Valor del recibo.
	- 5. El valor de recibo y fecha del pago oportuno, según las fechas establecidas y reglamentadas en los calendarios académicos.
	- 6. Valor a pagar y la fecha de pago extemporáneo,según las fechas establecidas y reglamentadas en los calendarios académicos.
	- 7. El icono imprimir recibo.

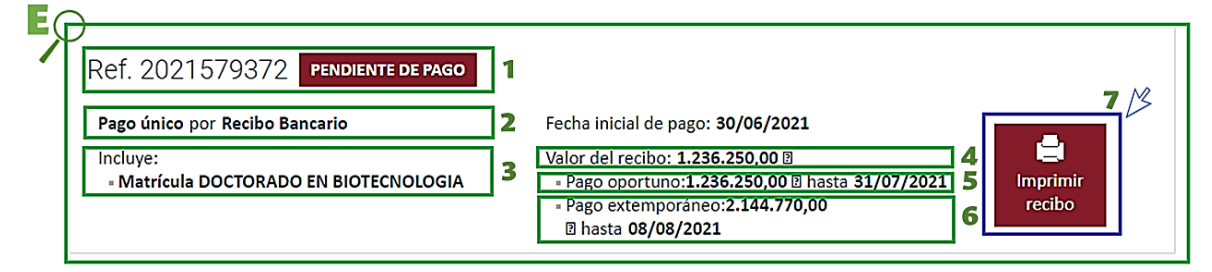

Si selecciona el icono de "imprimir recibo", se visualizará el recibo de pago, si desea imprimir el recibo de pago seleccione el icono "imprimir" o si desea descargar el recibo en formato pdf, deberá seleccionar el icono "descargar", para realizar el pago correspondiente en la entidad bancaria o podrá realizar el pago en línea en el servicio "Pago en línea" que se

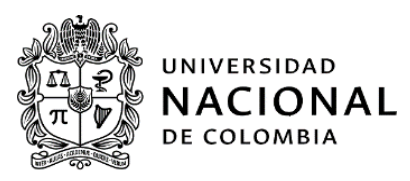

 $\Box$ 

encuentra en el Portal de Servicios Académicos.

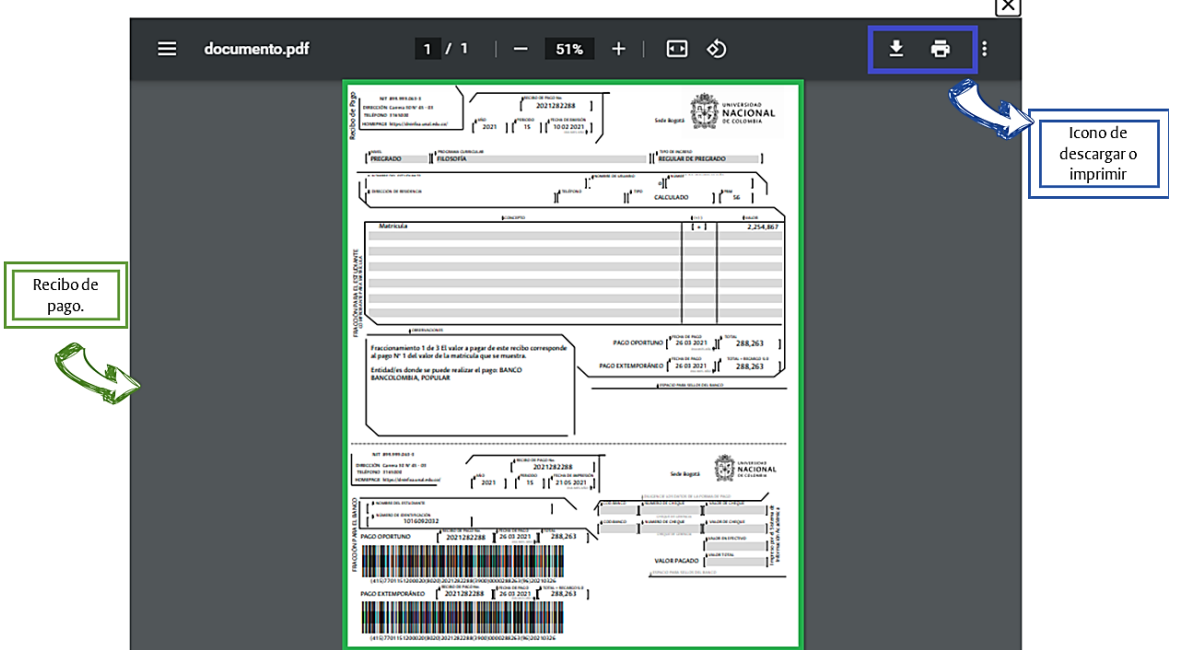

**Nota 1:** recuerde que en el recibo financiado no deberá pagarlo ni seleccionar el icono "impimir recibo". Si por error el estudiante selecciona este icono, el recibo se mostrará sin código de barras.

**Nota 2:** para pago presencial en una entidad bancaria el recibo de pago deberá ser impreso en una impresora láser, para que el banco pueda leer el código de barras y registrar el pago.

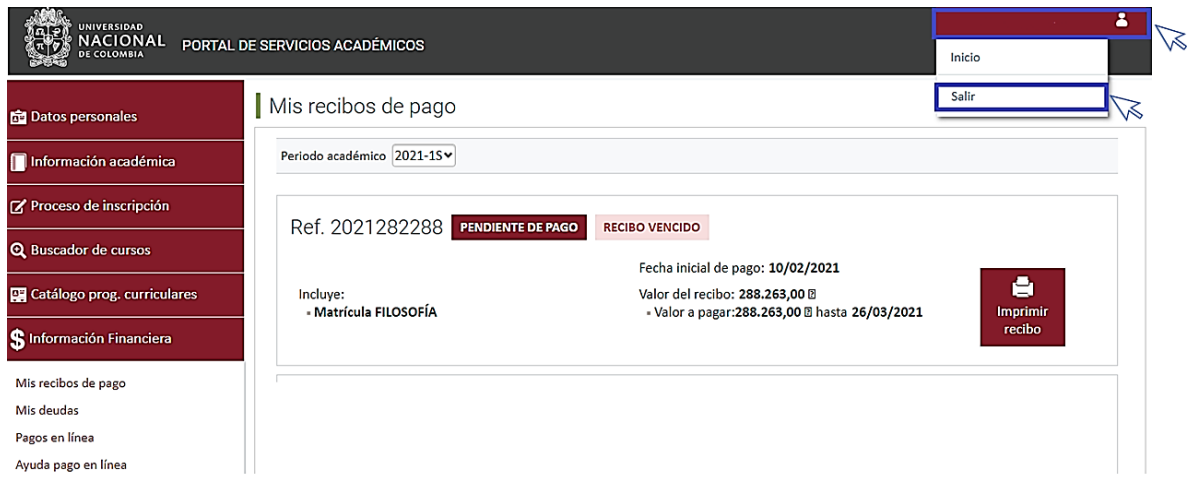

Para cerrar sesión, deberá seleccionar el nombre de usuario y luego seleccionar la opción salir.

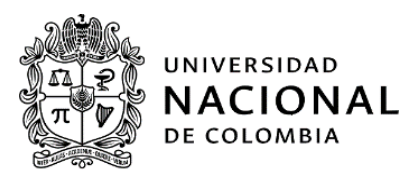

# <span id="page-9-0"></span>3. CONTROL DE CAMBIOS

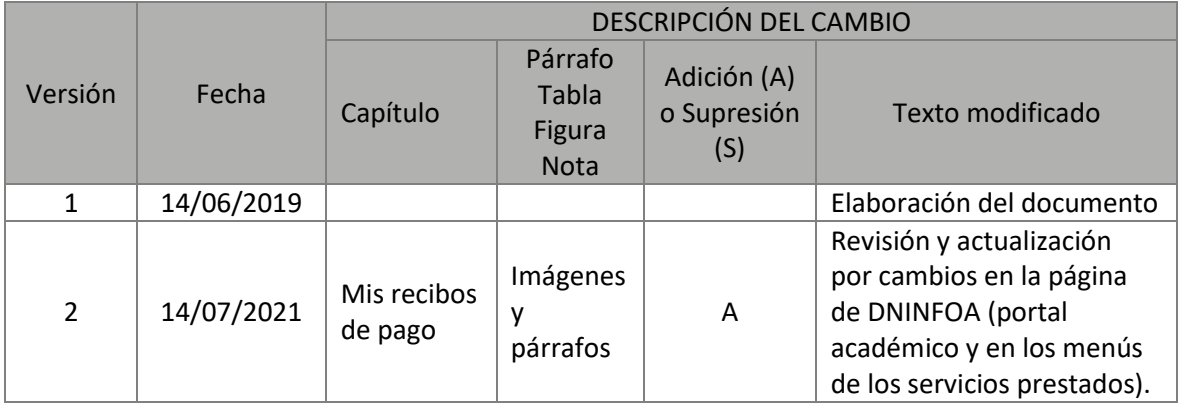

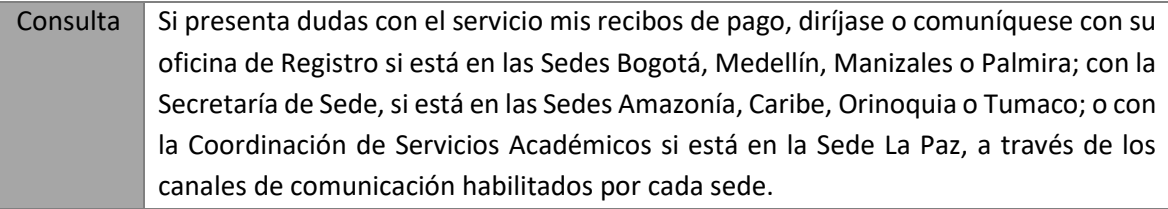

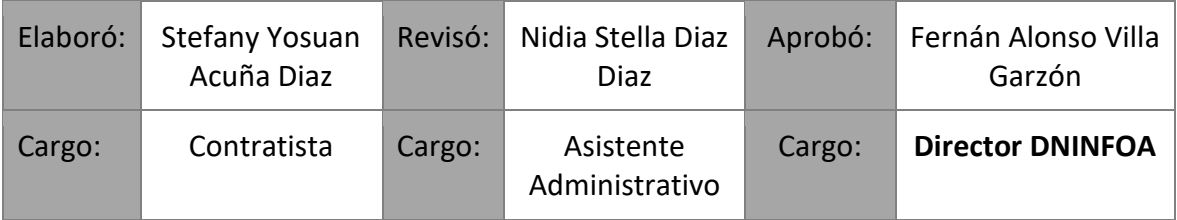